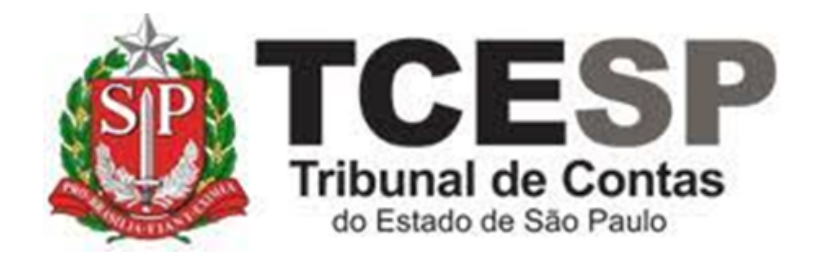

# APOSTILAMENTO DE NOME

Diretoria de Gestão de Pessoas - DGP

Seção de Expediente e Prontuários Funcionais - DGP-3

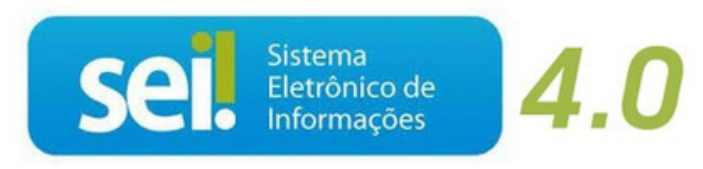

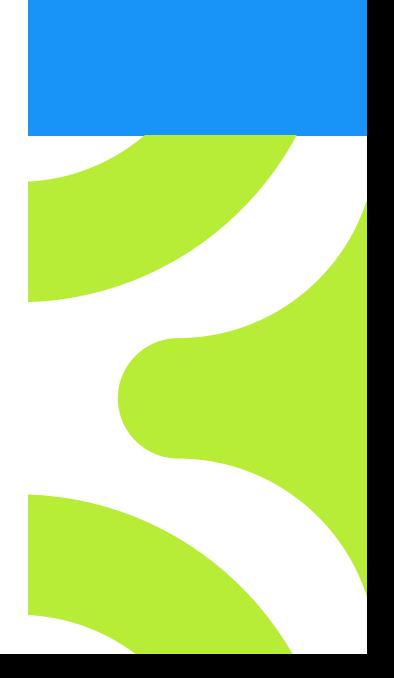

V. 1 de 01/09/2022

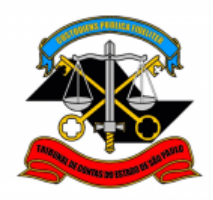

## **DIRETORIA DE GESTÃO DE PESSOAS**

## **Antes de iniciar o processo no SEI, tenha em mãos os seguintes documentos:**

- 1. Certidão de Nascimento/Casamento/Averbação frente e verso
- 2. RG atualizado
- 3. CPF atualizado

Para atualizar o nome no CPF clique no link abaixo:

<https://servicos.receita.fazenda.gov.br/Servicos/CPF/alterar/default.asp>

## Para verificar se o nome foi atualizado

[https://servicos.receita.fazenda.gov.br/Servicos/CPF/ConsultaSituacao/ConsultaPublica.](https://servicos.receita.fazenda.gov.br/Servicos/CPF/ConsultaSituacao/ConsultaPublica) asp

Obs: O RG com o nome atualizado não é o suficiente para comprovar a mudança de nome na Receita Federal, é necessário a atualização do nome no CPF.

## **Em resumo, você deverá:**

- $\checkmark$  Acessar o ambiente oficial do SEI!
- ✓ Iniciar Processo do tipo: PESSOAL: REQUERIMENTOS
- ✓ Gerar Documento: PESSOAL: APOSTILAMENTO DE NOME (FORMULÁRIO)
- ✓ Assinar
- ✓ Gerar Documento: Externo e anexar a certidão e o CPF atualizados
- $\checkmark$  Enviar para DGP-3 Seção de Expediente e Prontuários Funcionais

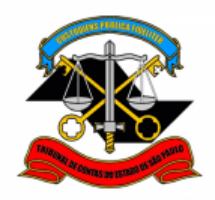

**DIRETORIA DE GESTÃO DE PESSOAS**

**Para iniciar o processo no SEI, siga os passos**

## **PASSO 1: Clicar em Iniciar Processo, depois no símbolo**

## **"PESSOAL: REQUERIMENTOS"**

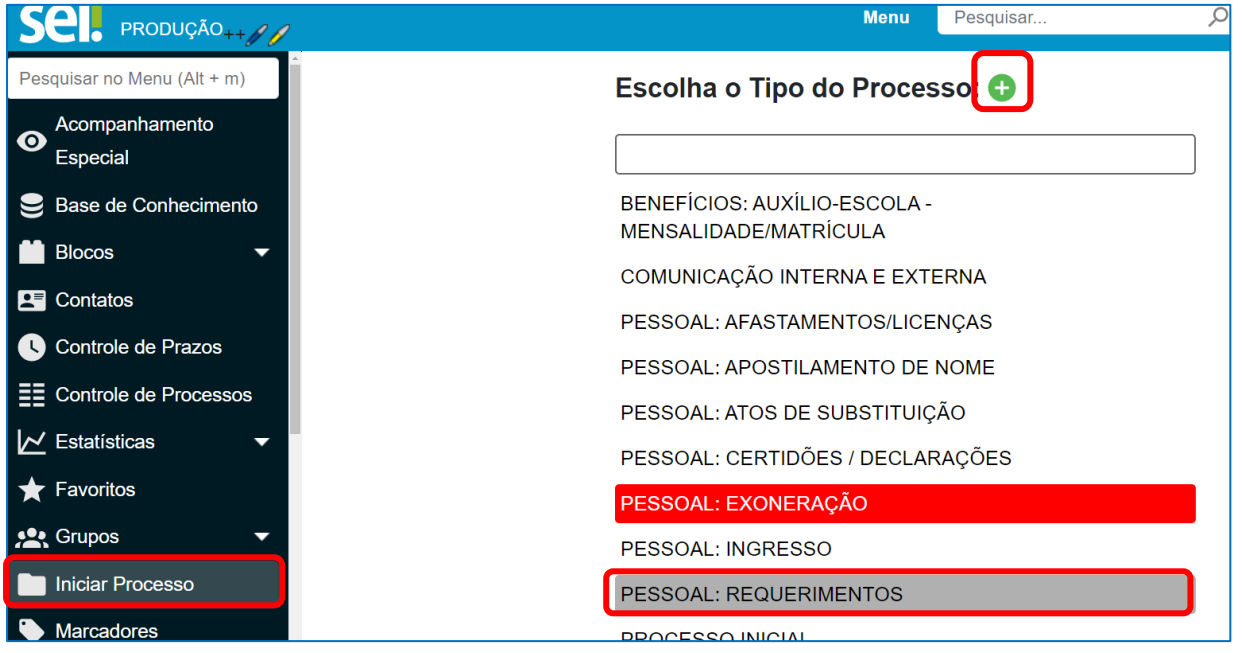

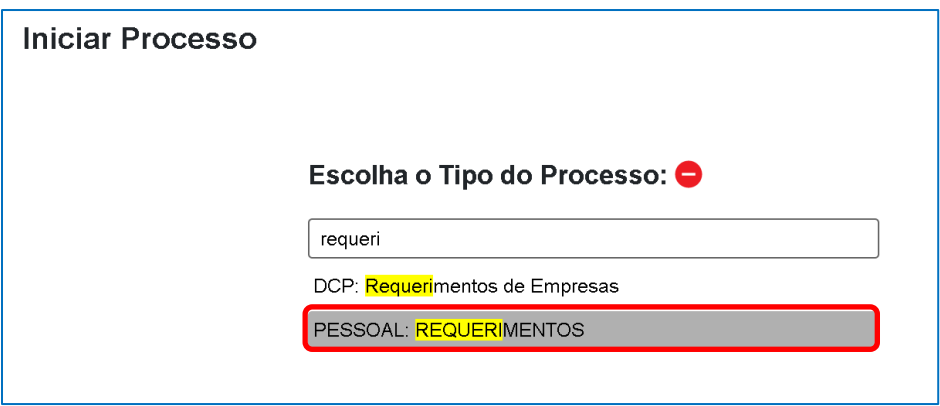

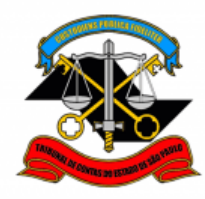

## **DIRETORIA DE GESTÃO DE PESSOAS**

## **PASSO 2: Preencher conforme a imagem abaixo e "salvar":**

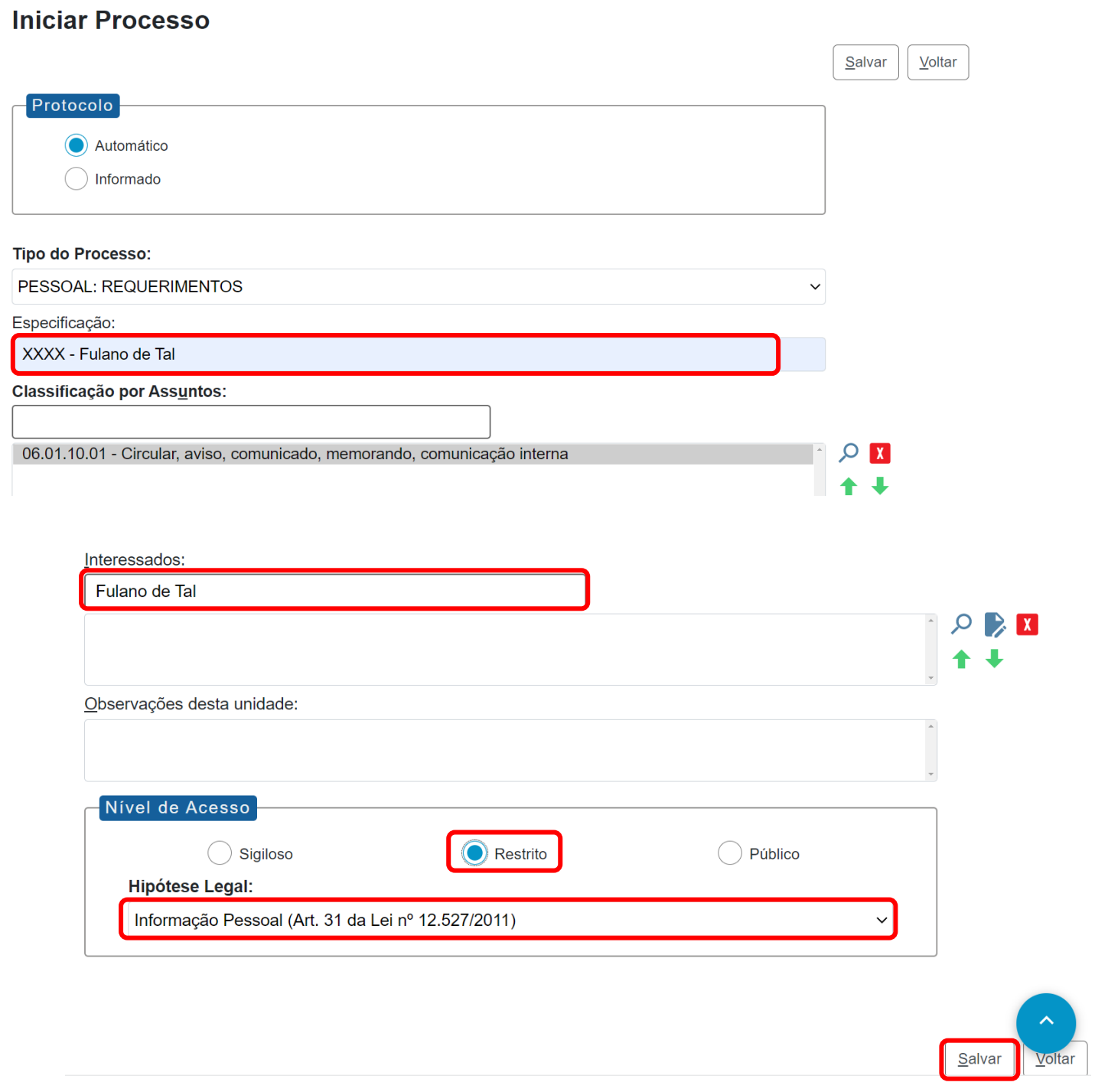

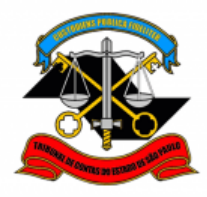

**DIRETORIA DE GESTÃO DE PESSOAS**

## **PASSO 3: Incluir o documento:**

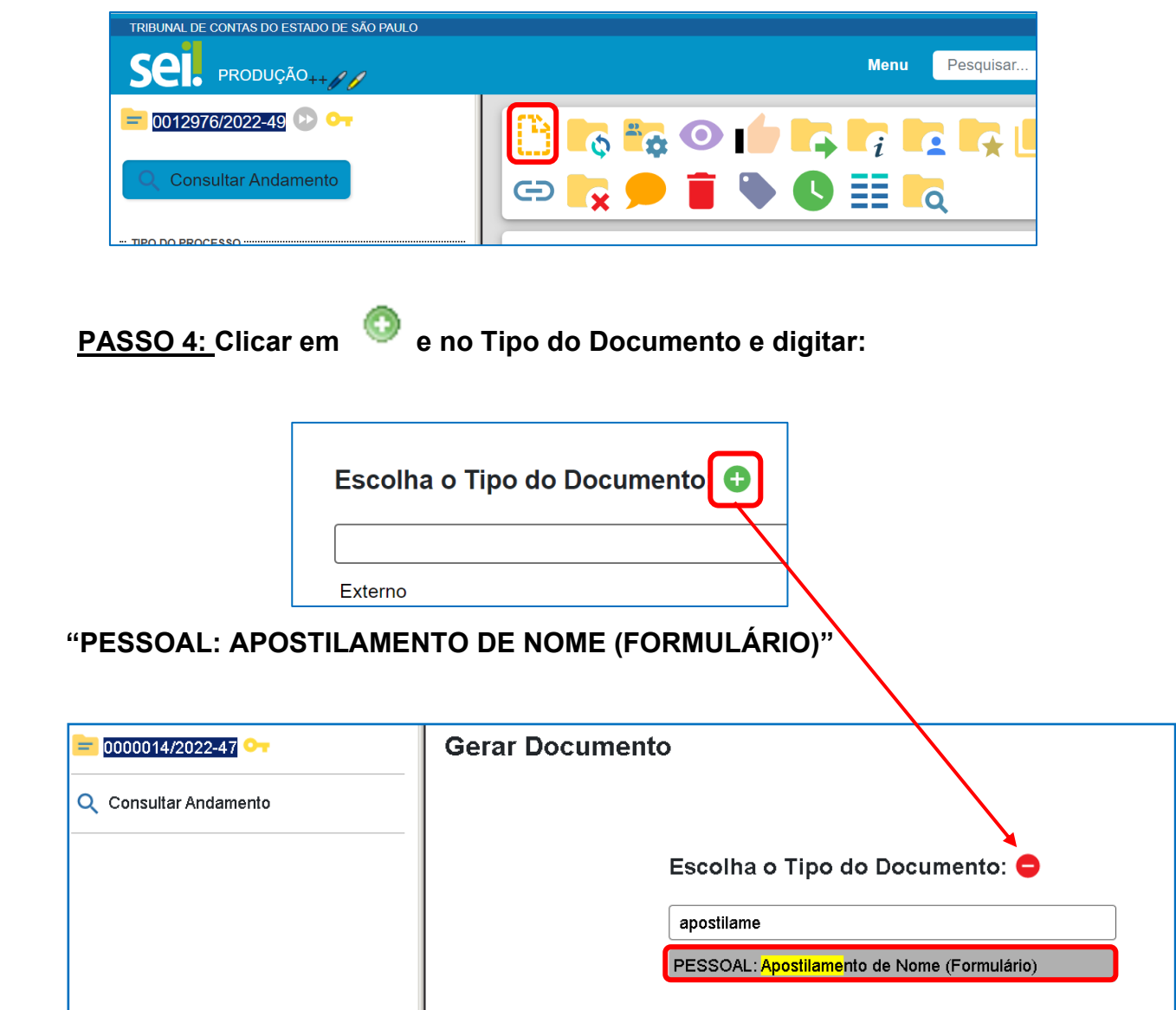

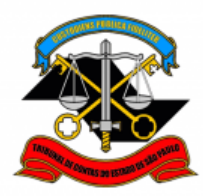

### **DIRETORIA DE GESTÃO DE PESSOAS**

## **PASSO 5: Preencher e clicar em "SALVAR"**

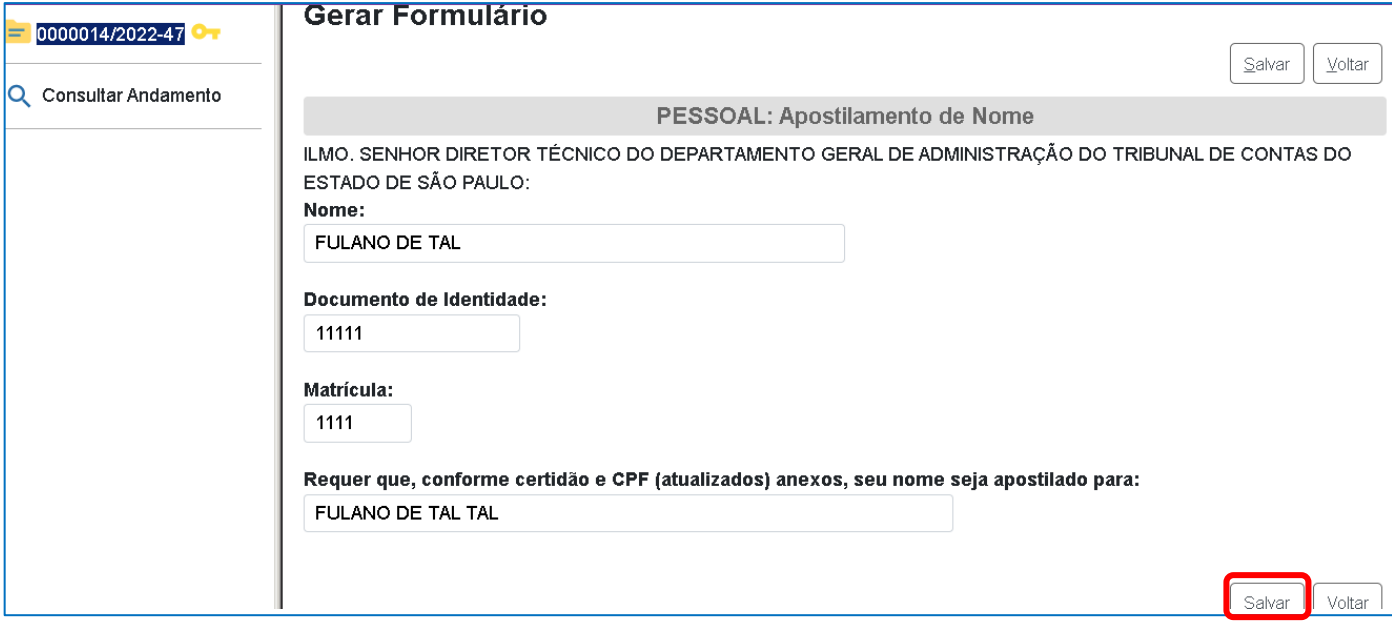

## **PASSO 6: Clicar em "assinar o documento", preencher, selecionar o cargo e assinar:**

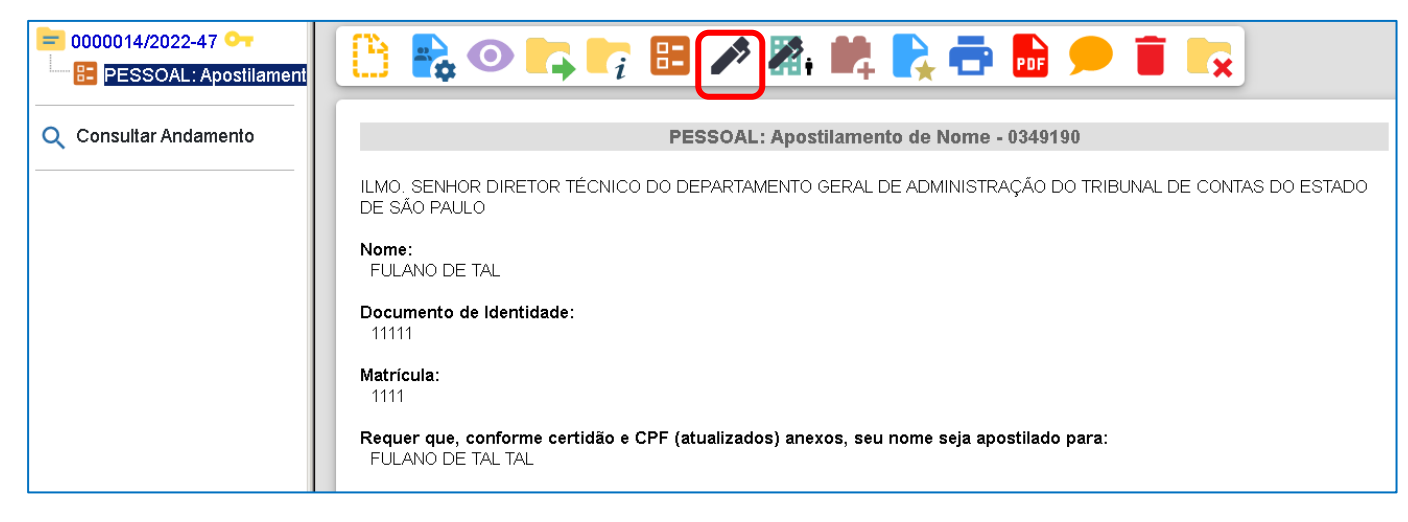

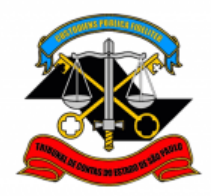

**DIRETORIA DE GESTÃO DE PESSOAS**

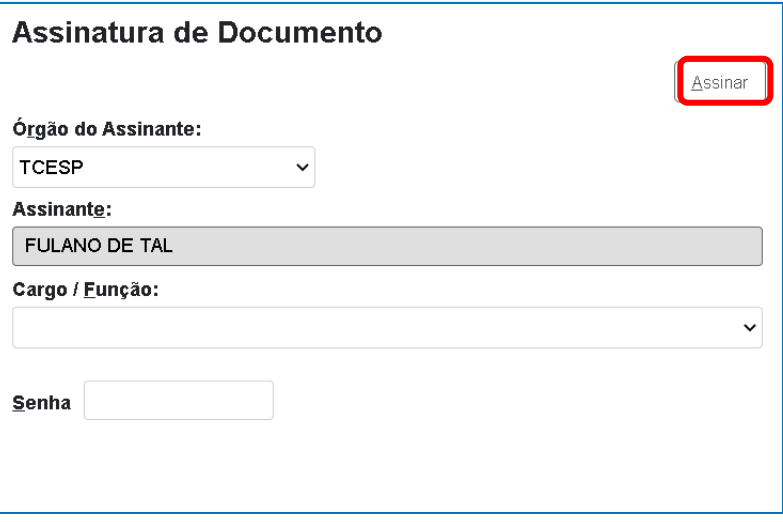

**PASSO 7: Para anexar a certidão, RG e o CPF, deverá Incluir um novo documento, selecionar o tipo de documento "EXTERNO", esta ação poderá ser repetida para cada documento.**

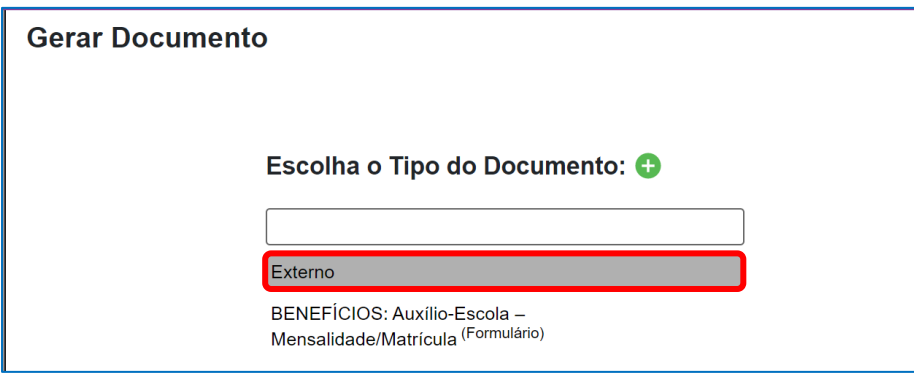

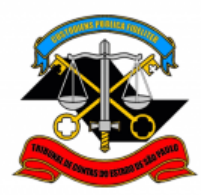

**DIRETORIA DE GESTÃO DE PESSOAS**

## **PASSO 8: Preencher conforme a imagem abaixo:**

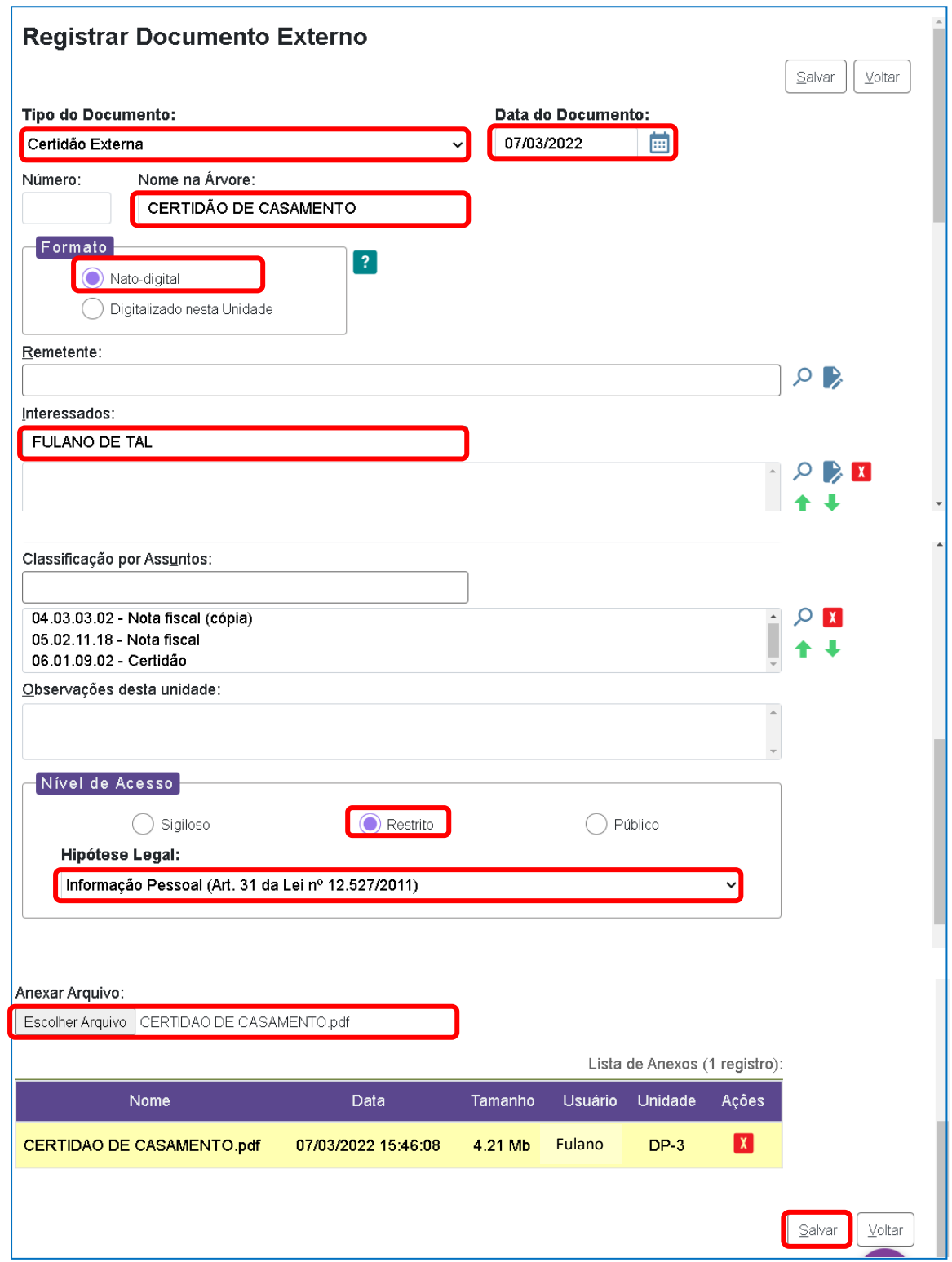

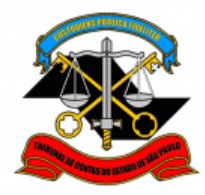

#### **DIRETORIA DE GESTÃO DE PESSOAS**

**PASSO 9: Após anexar todos os documentos necessários, clicar em cima do número do processo e enviá-lo para a DGP-3 - Seção de Expediente e Prontuários Funcionais.**

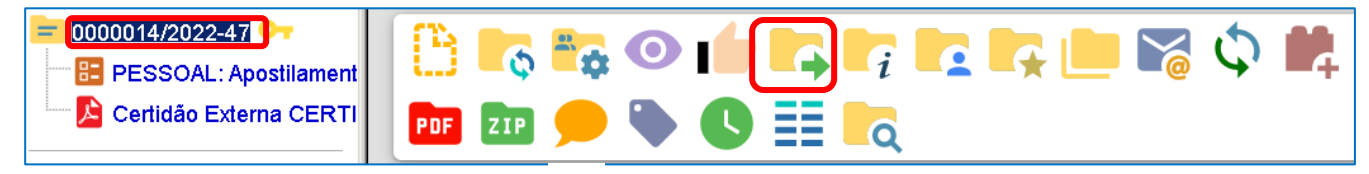

**Não é necessário assinalar os outros campos, somente a Unidade e Enviar.**

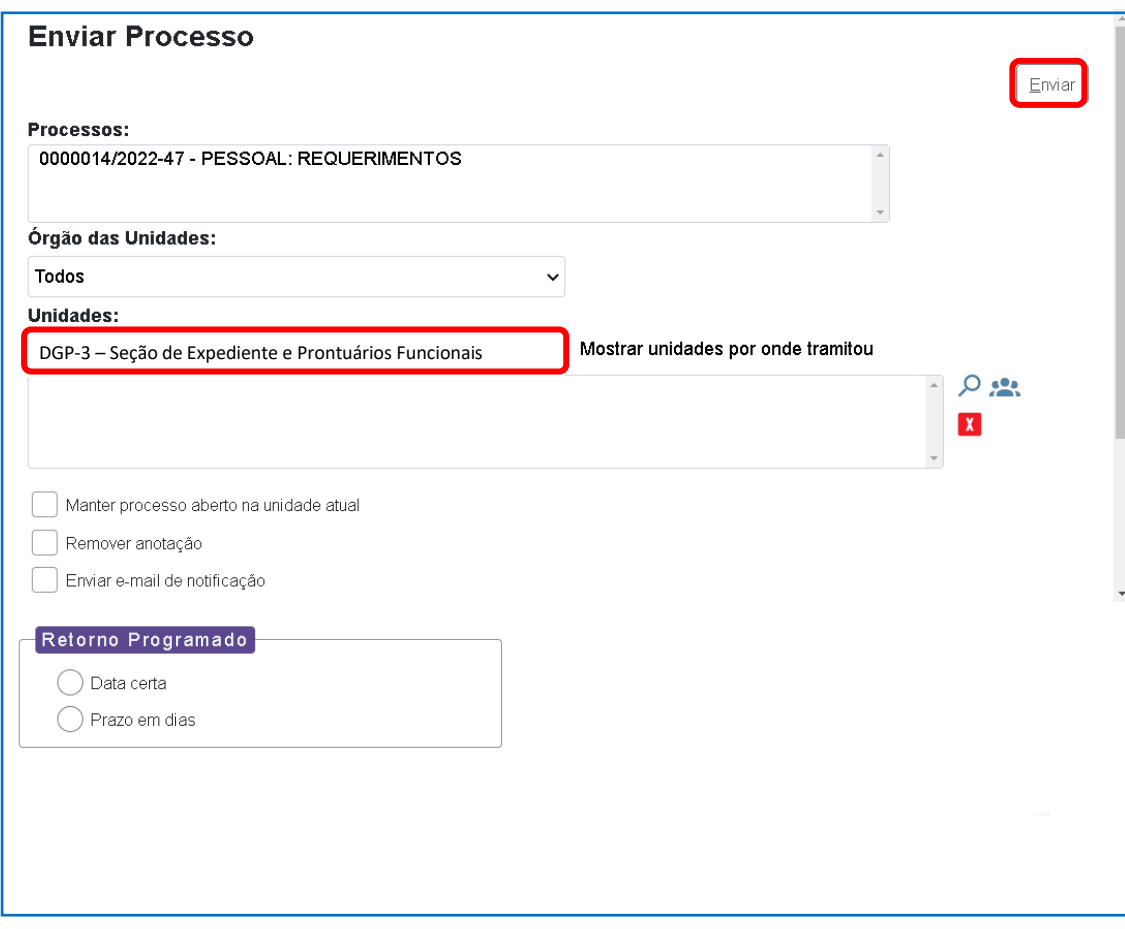

Informações complementares poderão ser obtidas junto à **Seção de Expediente e Prontuários Funcionais (DGP-3)**

(11) 3292-3404